## **Práctica 4.2**

## **Construcción de un modelo para el estudio bidimensional**

A los alumnos y alumnas de un grupo de Bachillerato se les ha medido su nivel de Autoestima mediante una escala del 0 al 10, y se les ha pasado un test sobre Inteligencia Emocional que da una puntuación en una escala de 0 a 50. Los resultados los tienes en el archivo *test1.ods*.

Aprovecharemos estos datos para confeccionar un analizador elemental de variables bidimensionales.

Abre un archivo nuevo de Hoja de Cálculo y diseña una cabecera parecida a esta:

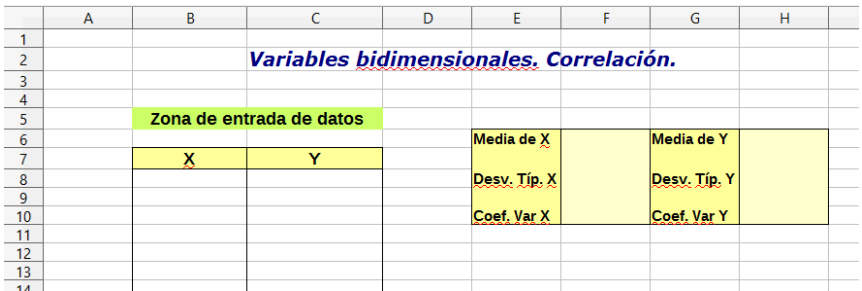

En la zona de X e Y reserva unas treinta filas para datos. Copia en ella los datos de *test1.ods*, con **Copiar** y **Pegar**, para poder seguir mejor la explicación.

Con **Insertar - Nombres - Definir...** asigna el nombre de *X* a la primera columna de datos y el de *Y* a la segunda. Esto es para tu comodidad. Si no deseas hacerlo después se complicarán un poco las fórmulas. Hemos encontrado algunas versiones de LibreOffice Calc en las que no aparece esa opción. En ese caso puedes personalizar, mediante la ruta **Herramientas – Personalizar – Menú – Insertar**, y allí añadir la orden de **Definir nombre**.

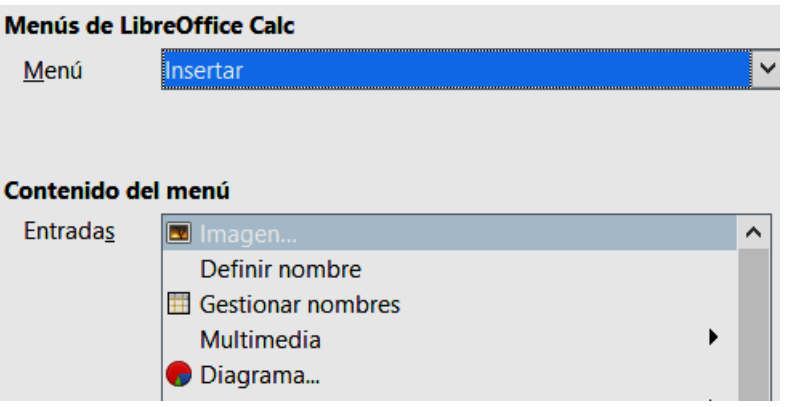

Los cálculos de la zona de la derecha plantéalos como aprendiste en el tema 2:

```
Media de X: =PROMEDIO(X)
Media de Y: =PROMEDIO(Y)
Desv. Típ. X: =DESVESTP(X)
Desv. Típ. Y: =DESVESTP(Y)
```
Recuerda también la definición de Coeficiente de Variación como cociente entre la desviación típica y la media.

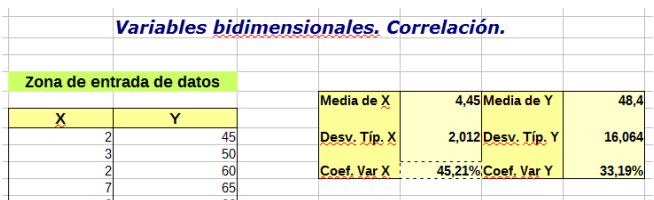

Comprueba que obtienes los mismos resultados que en la imagen anterior. Vemos que los promedios están ligeramente por debajo de los puntos medios (serían 5 y 50 respectivamente), por lo que el conjunto estudiado presenta valores medios en estas dos variables. El coeficiente de variación de la Autoestima parece muy grande y el de Inteligencia Emocional de tipo más normal.

## **Covarianza**

Ahora estamos interesados en el grado de asociación o paralelismo que presentan estas dos variables en el conjunto que estamos estudiando. Esto se consigue con la Covarianza y el Coeficiente de Correlación.

La covarianza *Sxy* de X e Y es en realidad la *varianza conjunta.* Se define mediante la fórmula

$$
S_{xy} = \frac{\sum (x - \bar{x})(y - \bar{y})}{N} = \frac{\sum xy}{N} - \bar{x}\bar{y}
$$

y puede ser positiva, cero o negativa.

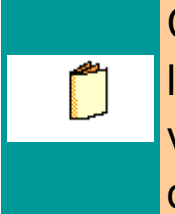

Consulta en el *resumen teórico* la relación que existe entre el valor de la Covarianza y el grado de paralelismo entre X e Y

## **Coeficiente de correlación**

La covarianza, como habrás visto en la Teoría, tiene algunos inconvenientes, por lo que se suele sustituir por el Coeficiente de Correlación, de fórmula

$$
r = \frac{S_{xy}}{S_x S_y}
$$

Esta medida del paralelismo entre las variables tiene la ventaja de estar normalizado, en el sentido de que sólo puede tener valores entre -1 y 1.

> Estudia en el *resumen teórico* el significado de los distintos valores de **r** y las falsas ideas que se suelen tener respecto a este coeficiente.

Para calcular la covarianza tienes la función de LibreOffice **COVAR(X;Y)** y para el Coeficiente de Pearson **=COEF.DE.CORREL(X;Y)**

Puedes situar los cálculos debajo de los anteriores:

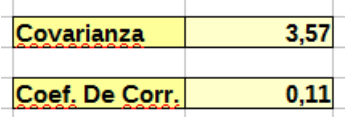

¿Obtienes estos resultados?

Ves que el coeficiente de 0,11 es muy pequeño, por lo que podemos concluir que en el conjunto de sujetos estudiado no se observa asociación entre las dos variables de Autoestima y de Inteligencia Emocional. Recuerda siempre que estas afirmaciones se refieren sólo al conjunto estudiado y no suponen ninguna afirmación sobre la población escolar.

Termina el modelo insertando un gráfico de dispersión.

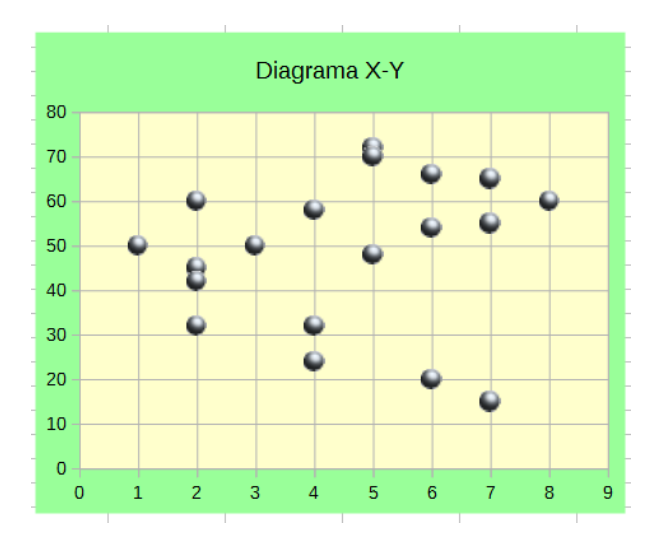

Recuerda el modo de conseguirlo: selecciona toda la zona de datos, aunque no esté llena, incluidas las cabeceras X e Y. Pide **Insertar Diagrama** y eliges el de **Dispersión (gráfico XY)** y el subtipo de **Sólo puntos**.

Escribe un título y anula la leyenda. Obtendrás la nube de puntos, pero con aspecto muy pobre comparada con la de la figura de arriba.

Si deseas que se vean mejor los puntos, o mejorar la estética general del gráfico, haz doble clic sobre el mismo, hasta que su borde presente una banda gris. Después, con paciencia, porque a veces no sale a la primera, señala un punto o cerca de él hasta que te aparezca el rótulo "Serie de datos Columna…".

Una vez seleccionados, pulsa con el botón derecho y elige **Propiedades del objeto** en el menú contextual. En el apartado **Símbolo** puedes pulsar sobre el botón **Selección** y concretar el tipo y tamaño del nuevo símbolo. En la opción **Galería** tienes algunos vistosos.

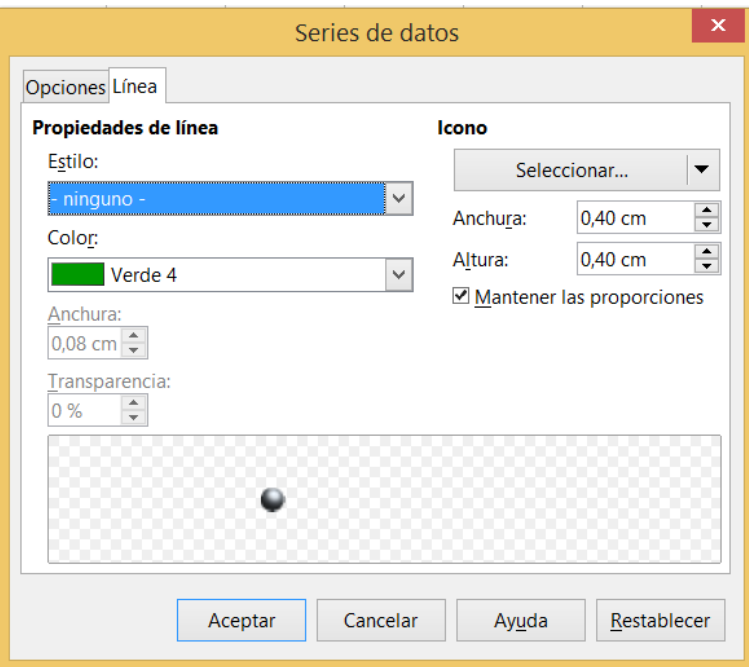